## How to link a Timesheet to a Custom Object

DreamTeam now provides you with the ability to link a User timesheet to a Case, Account, Opportunity and Custom Object directly from the Description tab on the Timesheet Menu on the Calendar. To create this link, please follow the step by step instructions listed below.

**Note:** *You must be a System Administrator to create this link.*

Step 1: Click on the Setup button at the top of the screen

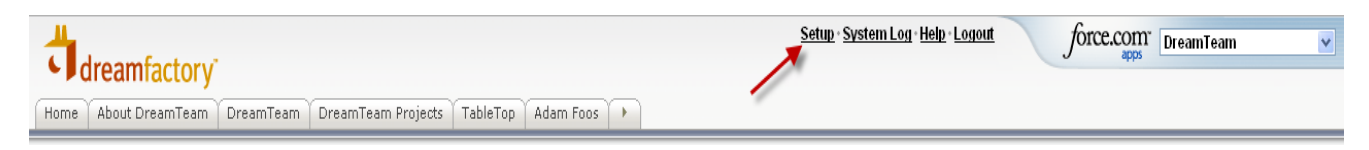

Step 2: Once in Setup mode, click on the Create button on the left hand side of the screen located under the App Setup section.

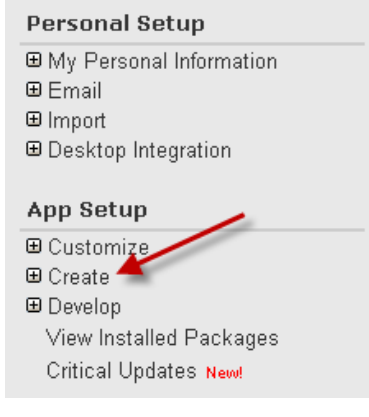

Step 3: Click on Objects

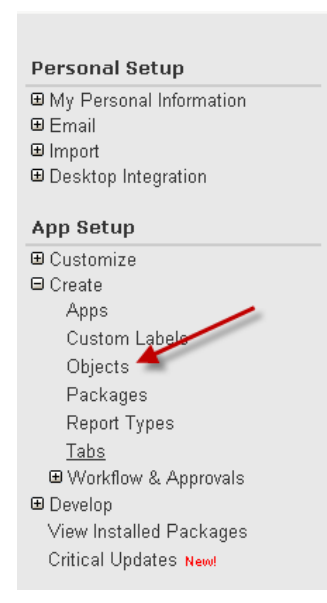

## Step 4: Click on the DreamTeam Time Custom Object

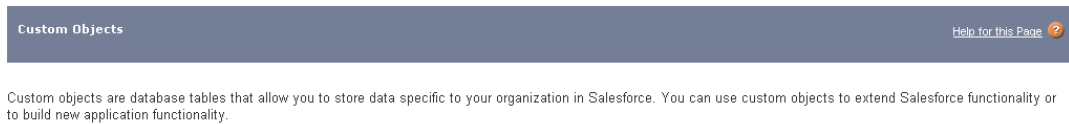

Once you have created a custom object, you can create a custom tab, custom related lists, reports, and dashboards for users to interact with the custom object data. You can<br>also access custom object data through the Force.

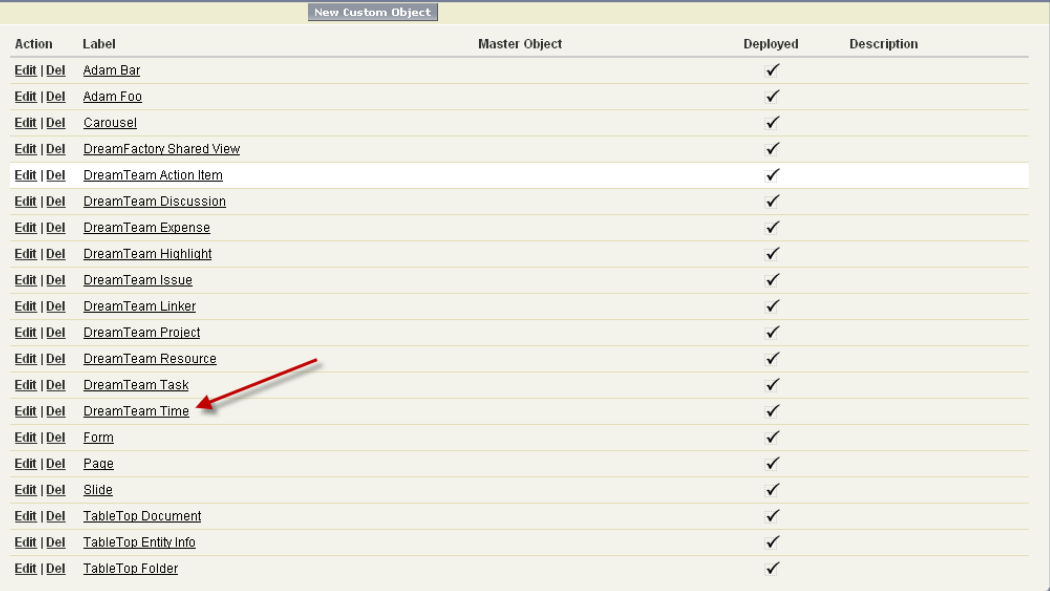

## Step 5: Click on the "New" button in the Custom Field & Relationships Section

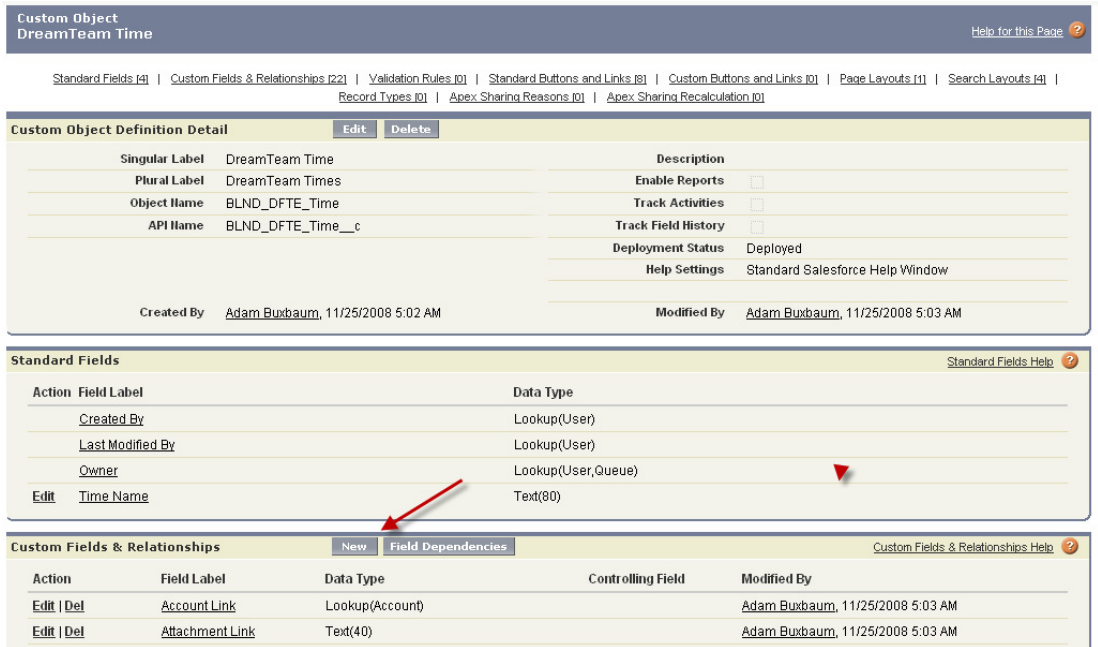

Step 6: Select the Lookup Relationship option and click next.

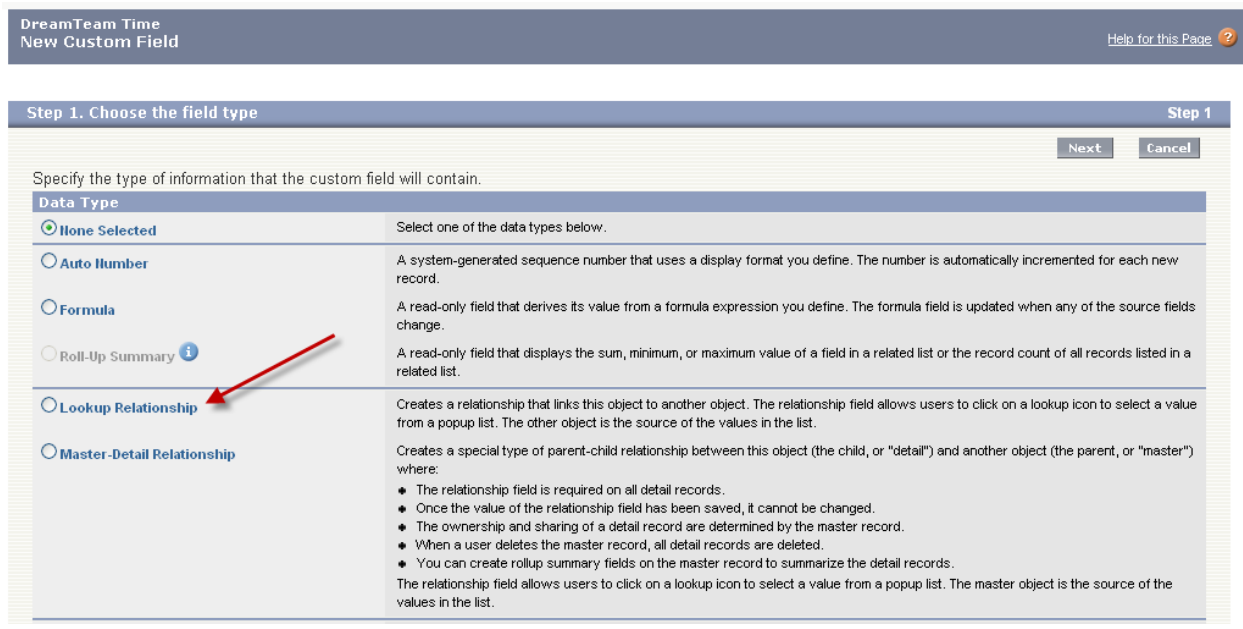

Step 7: Select the custom object you want to link the Timesheet to from the Related To drop down menu and then click next.

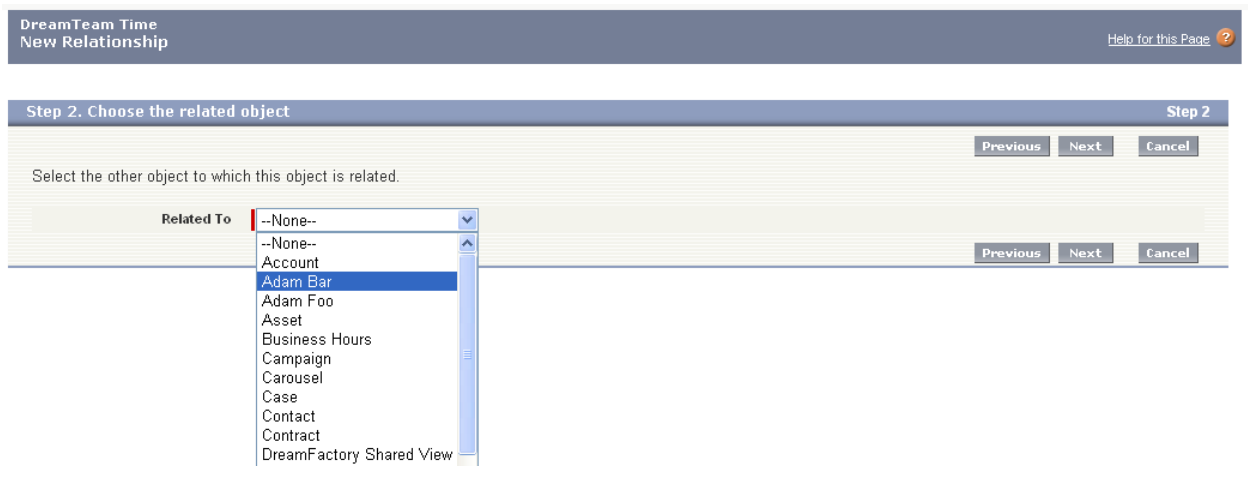

Step 8: Type in the name of the relationship field in the Field Label box.

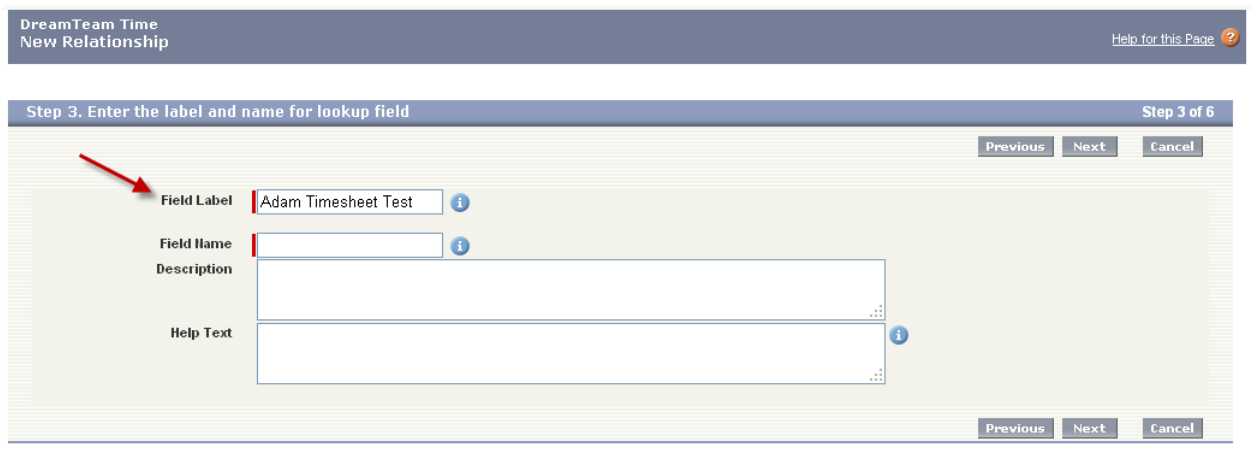

Step 9: Enter BLND\_custom\_link in the Field Name box and then click next.

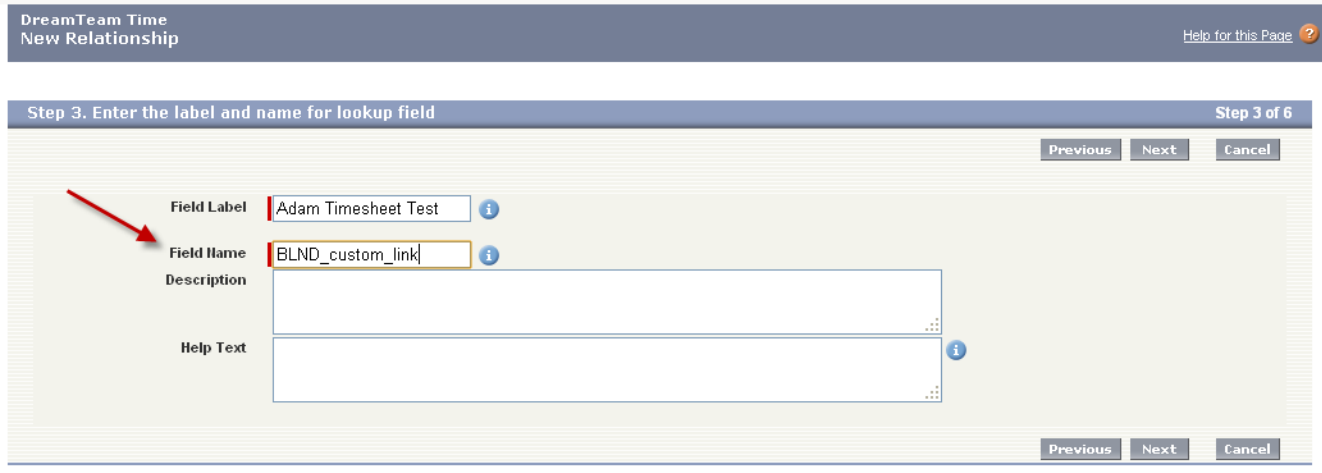

Step 10: Select which Profiles you want to give visibility access to this lookup relationship and then click next.

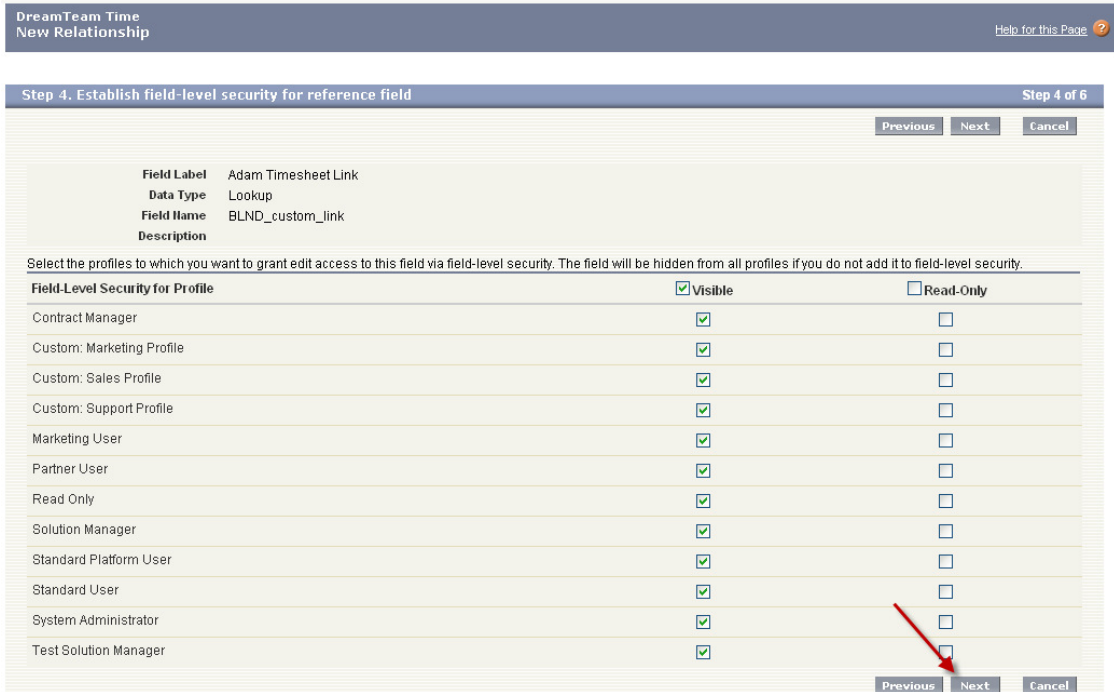

## Step 11: Click the next button.

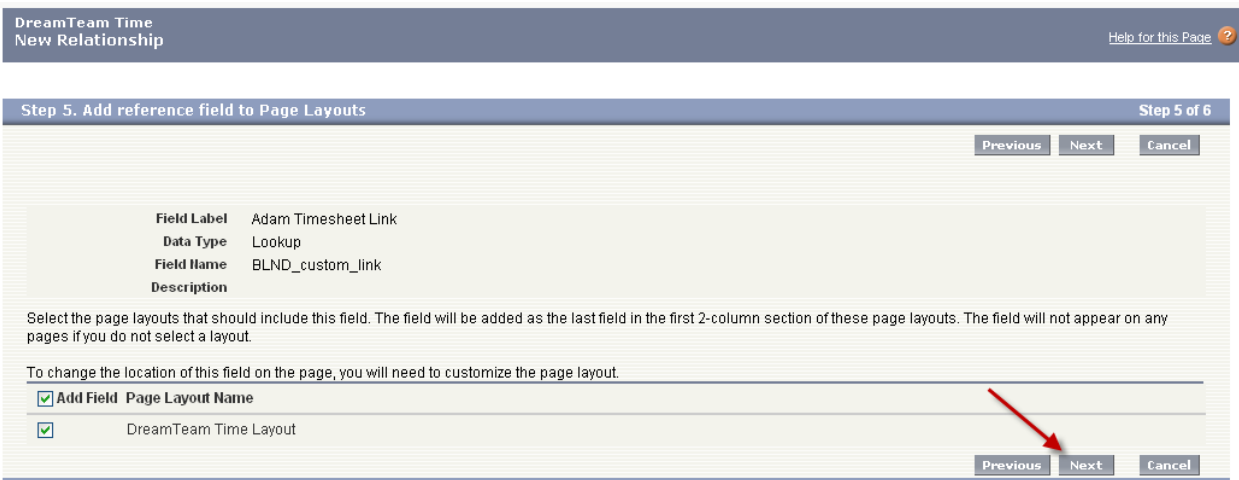

Step 12: Click the Save button and you are done.

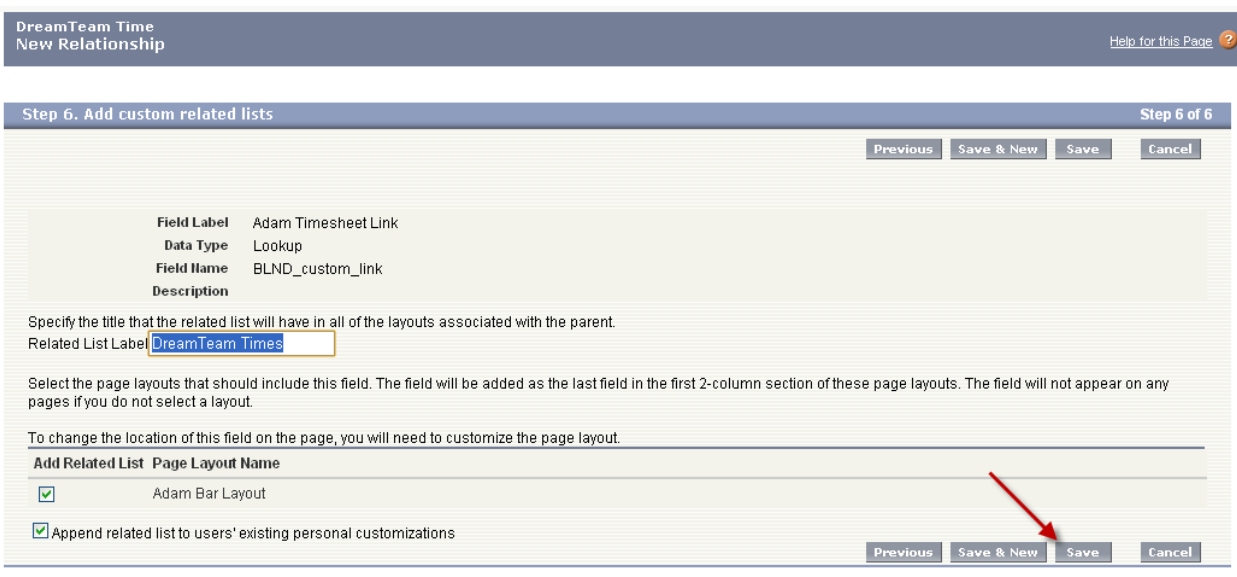

Once you have created this custom object, you can now link your timesheets to your Custom Object by clicking on the maginified glass icon on the Custom link section in the Description section on the Timesheet menu on the Calendar.

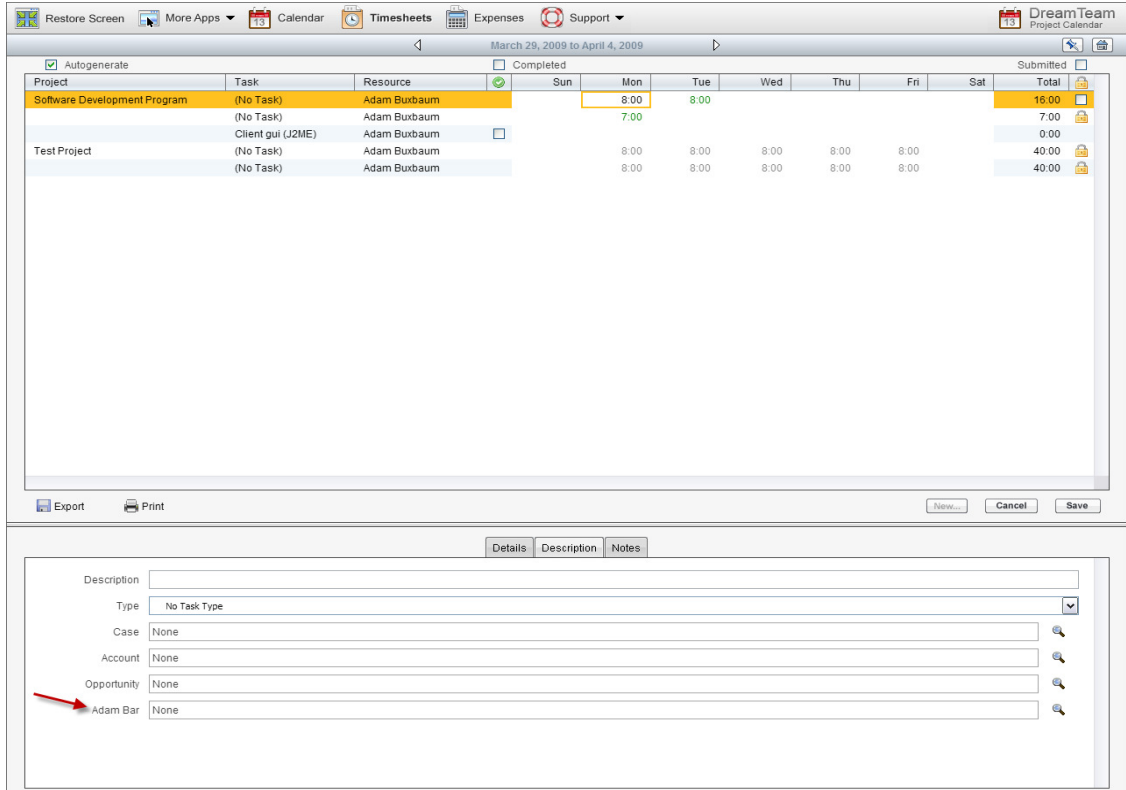